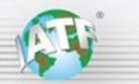

## **Background**

For all IATF 16949 audits, there are three key steps in the "Rules for achieving and maintaining IATF recognition  $5<sup>th</sup>$ edition" to ensure a robust audit plan accounting for performance:

Rules 5.7.1 c) "customer and internal performance data since the previous audit" Rules 5.7.2 Audit plan "certification body shall undertake an analysis of the required information (see section 5.7.1)" Rules 5.7.2 a) "Each audit plan shall identify a minimum of one (1) hour on site … for verification of data …"

The GM Scorecard IATF 16949 Quick Reference Guide identifies the scorecards, information, and requirements relevant to the each of the Rules steps mentioned above as part of the IATF 16949 audit.

This document provides relevant reference scorecard and other performance metric screen images, providing a visual reference of the GM measures of client performance identified in the GM Scorecard IATF 16949 Quick Reference Guide.

The GM Scorecard IATF 16949 Quick Reference Guide is available through the [IATF globaloversight](https://www.iatfglobaloversight.org/oem-requirements/quick-reference-guides/) web page.

## **Table of Contents, showing the GM Supply Power screen images examples provided**

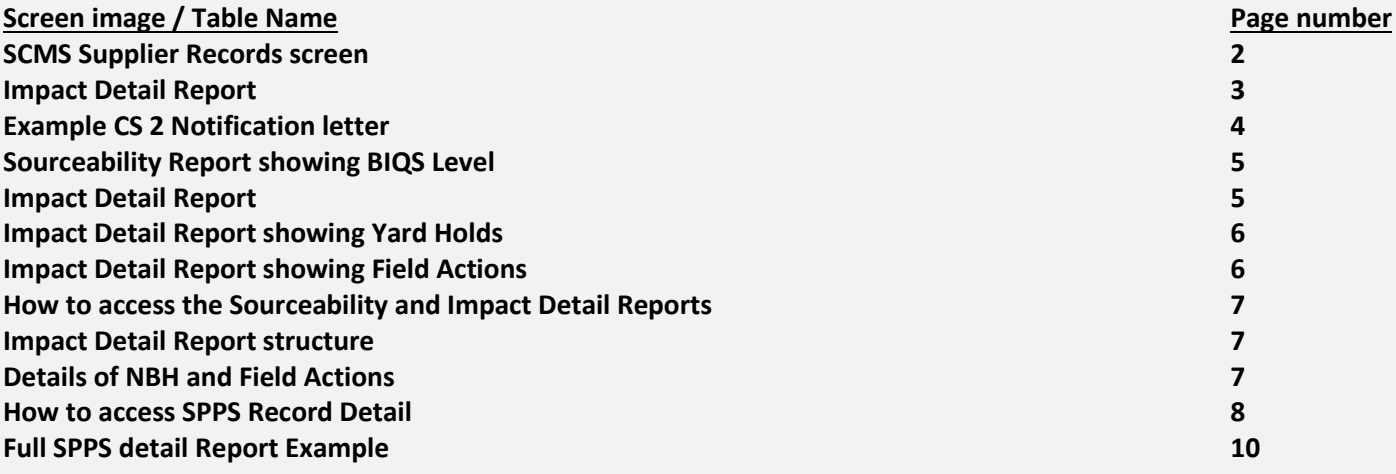

**SCMS Supplier Records screen** showing the client name, city and state of the Manufacturing DUNS number, marked with an arrow.

Notes about DUNS numbers:

- Cottage DUNS (with 3 leading zeroes "000") are typically support sites or secondary contracted sub-tier sites
- Ultimate DUNS numbers represent the parent (corporate) entity for the company, and are not manufacturing
- Shipping DUNS, a logistics warehouse contracted to ship finished product to GM, and are not manufacturing
- Header DUNS, typically a sales office used for bids and contracts, are not manufacturing
- Manufacturing DUNS number is of the site manufacturing the product and is responsible for the part quality / logistics
- This example is a sample site at GM

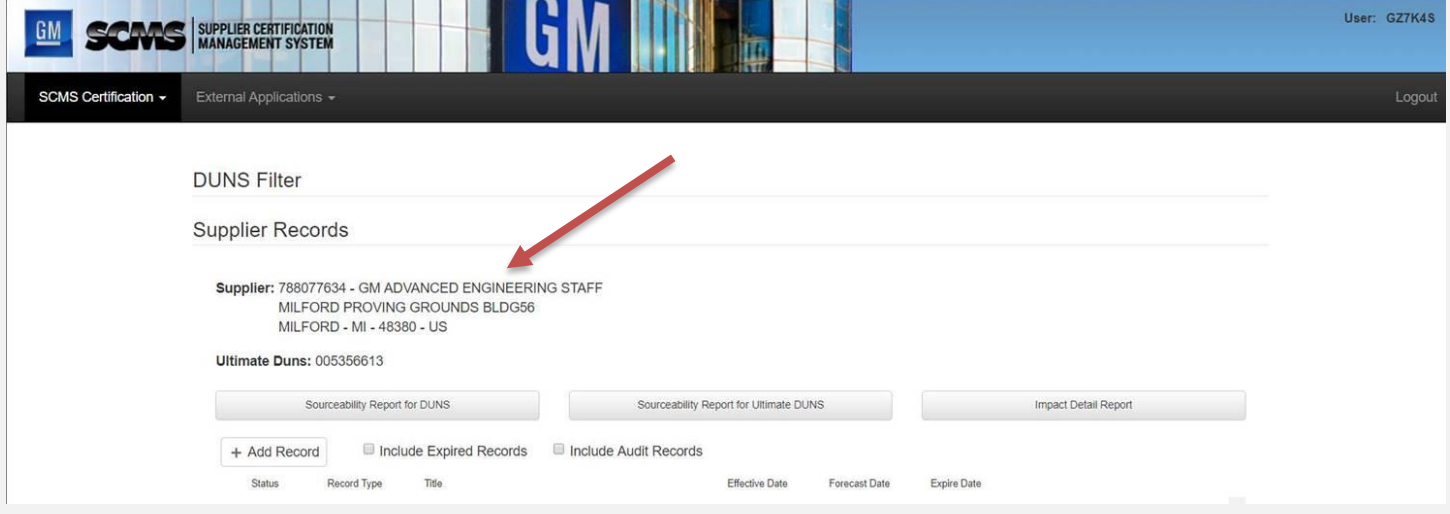

Details of GM's current quality requirements are available through [GM SupplyPower](https://gmsupplypower.covisint.com/web/portal) in the Document Library, including: GM 1927 17, BIQS requirements, Quality SOR (Statement of Requirements), etc. Changes are shown o[n SupplyPower.](https://gmsupplypower.covisint.com/web/portal)

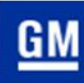

**Impact Detail Report** showing locations of severity, disruptions and SPPS descriptions. Other details are also on the report.

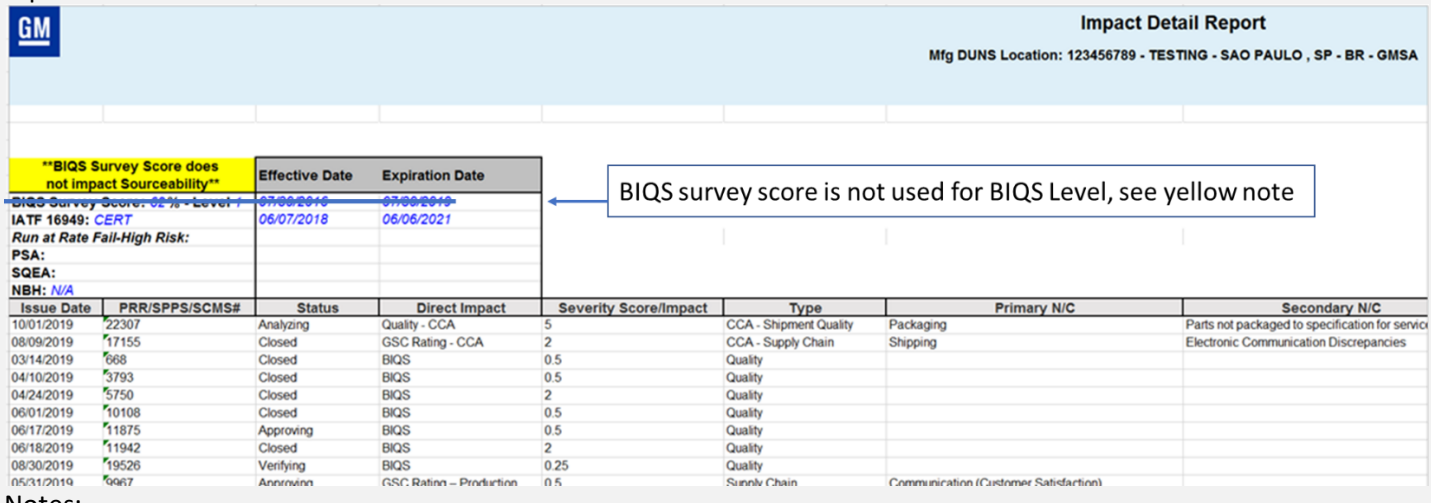

Notes:

All issues, regardless of type (BIQS, CCA, GSC – logistics, etc.) listed under "Direct Impact" in the Impact Detail Report need to have a corrective action plan and contribute to the client's rating.

Ignore the BIQS survey score and level on the Impact Detail Report or any other scorecard, commercial performance report, 6 panel, etc., only use the BIQS level on the Sourceability Report.

The SPPS/SCMS# column contains SPPS record numbers. All new issues are SPPS. Note that details of NBH/Service Disruptions/Field Actions are shown in SCMS Supplier Records, not in SPPS records.

The statuses of SPPS issues are identified in the status column and explained in GM 1927-17.

The severity rating is explained in a matrix in GM 1927-17 and is the sum of the severity scores for all issues over 6 months. Where a client has achieved BIQS level 5, 12 months of quality history is shown. Also, the CB auditor should use the Severity Score to prioritize the issues to review in the audit.

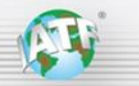

#### **Example CS 2 Notification letter**

Subject: General Motors SPPS 000 – Entry into Controlled Shipping Level 2

TO LIST: test@test.com;test@gm.com CC LIST: test2@gm.com

Date: 31-May-2019 3:28 PM ET

Supplier Name Title 000000000 – Supplier Name Street Address City, State, Country Zip code

Controlled Shipping is part of General Motors Supplier Quality Processes and Measurements Procedure and is part of the Supplier Quality Improvement Process. General Motors has determined that current controls by your organization are not sufficient to insulate GMPT-WARREN TRANSMISSION from the receipt of nonconforming parts/material produced by your facility. This letter is formal notification and confirms discussions held with Supplier Name that your facility has been placed in Controlled Shipping Level 2 for the following nonconformances:

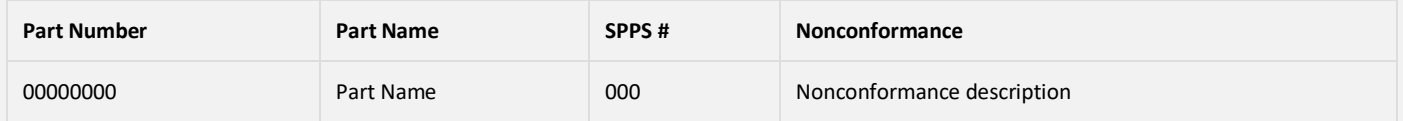

#### **Links to SPPS Application:**

#### GM/JV Users click here Supplier Users click here

The procedures you have enacted to date have been insufficient in stopping the flow of nonconforming material to our plants. Therefore, **you must immediately:**

- 1. **Implement and pay the costs of a GM-defined containment activity over and above your current process controls and containment activity.** The GM-defined containment activity is in addition to the current controls and containment activity.
- 2. **Clearly identify the qualified shipments. Clearly document and communicate post Corrective Action Break-Points to the Controlled Shipping Provider.**
- 3. **Identify the root cause of the nonconformance(s).**
- 4. **Define and implement irreversible corrective action for the root cause(s) of the problem(s).** This will normally include revised FMEAs, process flow diagrams, and process control plans.
- 5. **Validate effectiveness of the corrective action.** Outline your plan for reviewing your controlled shipping data.
- 6. **Track and report your progress by using a GM-approved report format. You must submit regular reports as specified by the GM representative monitoring this activity.**
- 7. **Meet the defined exit criteria.** The parts will remain in controlled shipping until irreversible corrective actions are implemented and confirmed. Exit criteria will be established that verify the identification of the true root cause, and verify that appropriate corrective action is implemented, properly documented, and effective.
- 8. **Notify your IATF 16949 registrar of the CS2 status.** You are to notify your certification registrar, in writing, within five (5) working days when a customer places you in Controlled Shipping Level 2.

*Note: Failure to comply with this process, or the inability to implement a successful action plan or containment activity, will result in the implementation of new business hold. Reference the GM Supplier Quality Processes and Measurements Procedure at GM SupplyPower for additional details concerning Controlled Shipping.*

If you have any questions, contact GM Person Name, Title phone, email, who will be monitoring and defining your controlled shipping activities.

Sincerely, GM Person Name Title Department

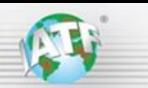

### **Sourceability Report showing BIQS Level**

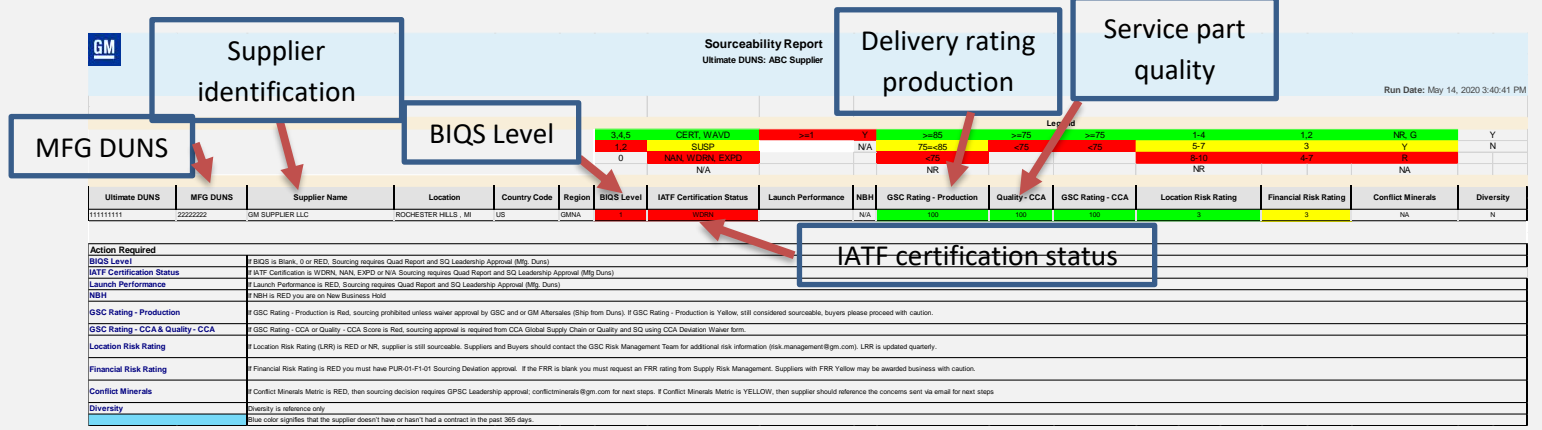

#### Notes:

The Legend shows the possible ratings and colors for each metric

Launch Performance is an APQP compliance rating

NBH = New Business Hold (N/A here means there is **not** an NBH status for the client)

The IATF Certification Status levels for GM include certified, waived, suspended, and not certified for various reasons GSC represents delivery performance (service and production, two separate ratings)

CCA (Customer Care and After sales) represents service – shows both Quality and delivery ratings

For any red ratings on the Sourceability Report, go to the Impact Detail Report to determine the relevant issues

Other ratings in the Sourceability Report are not used for the audit (Location and Financial Risk, Conflict Materials, Diversity)

New suppliers to GM have a Sourceability Report but may have several ratings that are not applicable (BIQS level may be 1 or 0)

Click on the MFG DUNS number in the Sourceability Report to go to the Impact Detail Report.

### **Impact Detail Report** showing Severity Score and type of issue.

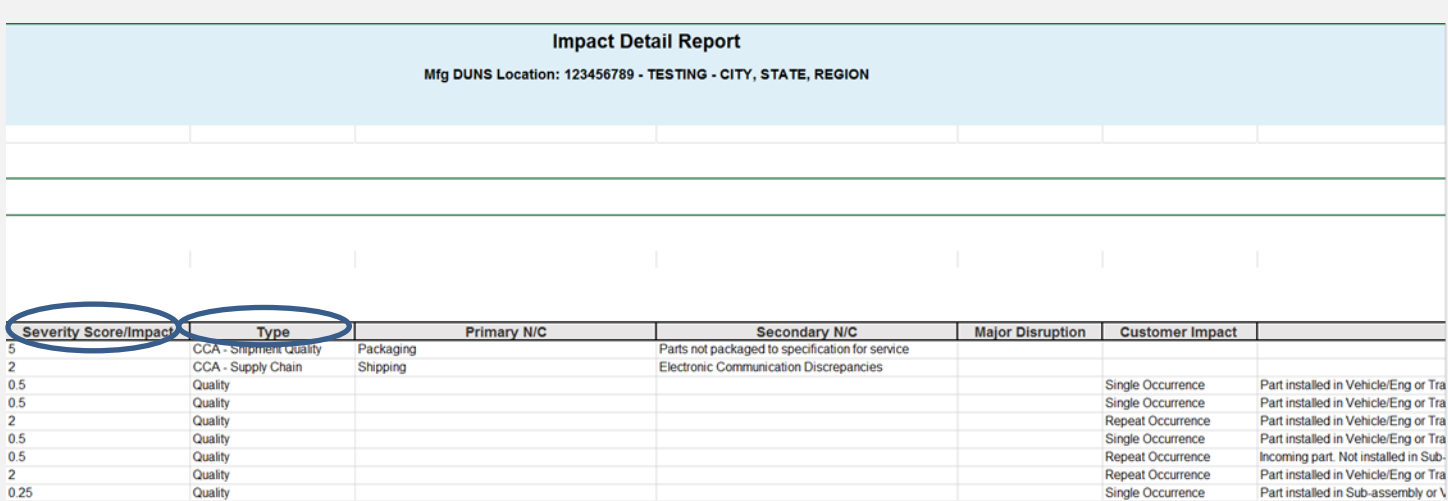

Severity represents the impact of the issue on GM and is detailed in GM 1927 - 17

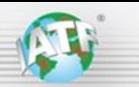

**Impact Detail Report showing Yard Holds** 

## **Impact Detail Report**

## Mfg DUNS Location: 123456789 - TESTING - CITY, STATE, REGION

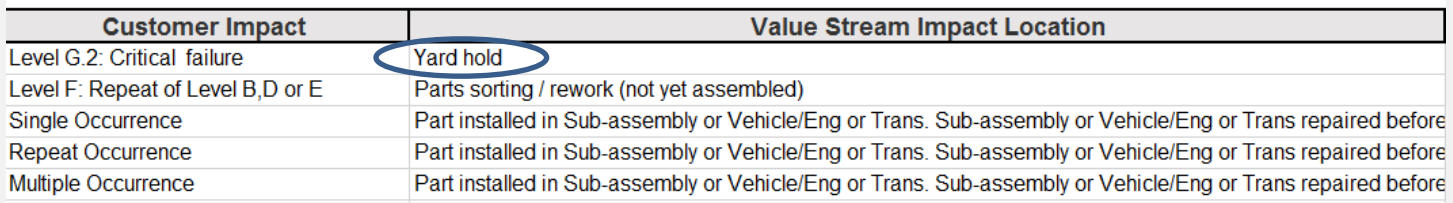

### **Impact Detail Report showing Field Actions**

## **Impact Detail Report**

## Mfg DUNS Location: 123456789 - TESTING - CITY, STATE, REGION

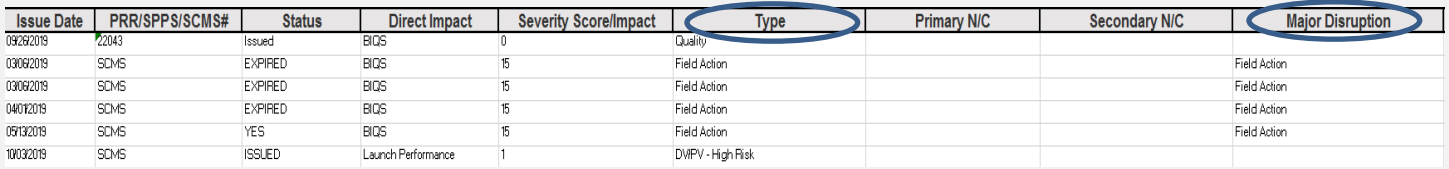

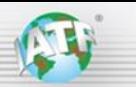

### **How to access the Sourceability and Impact Detail Reports**

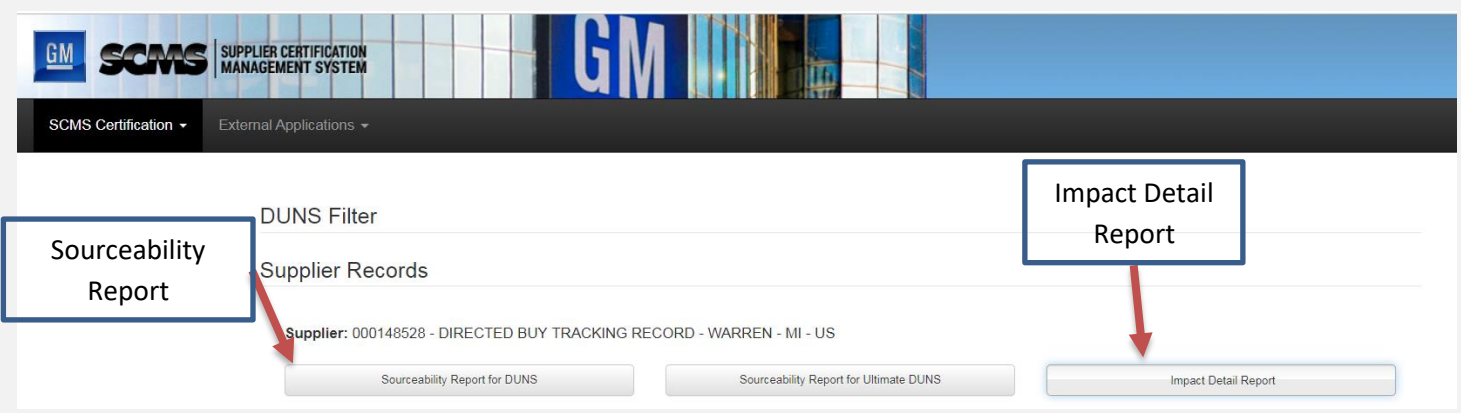

### **Impact Detail Report structure**

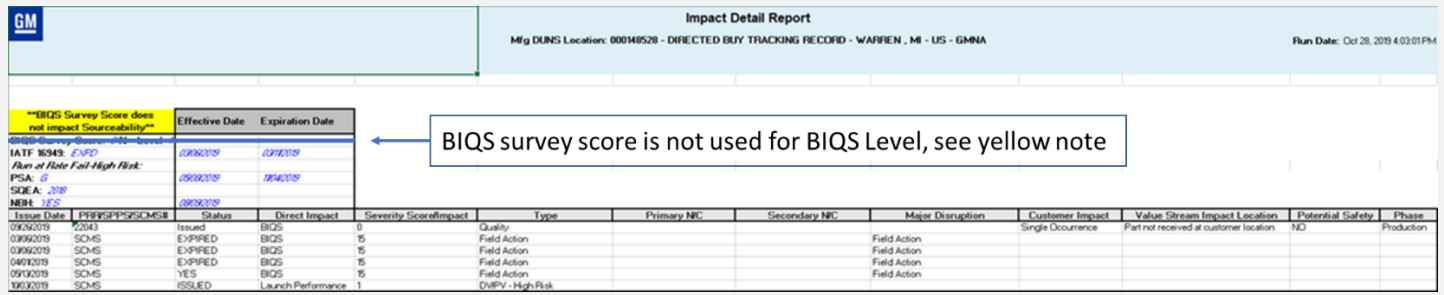

### **Details of NBH and Field Actions** may be available via the SCMS Supplier Records screen

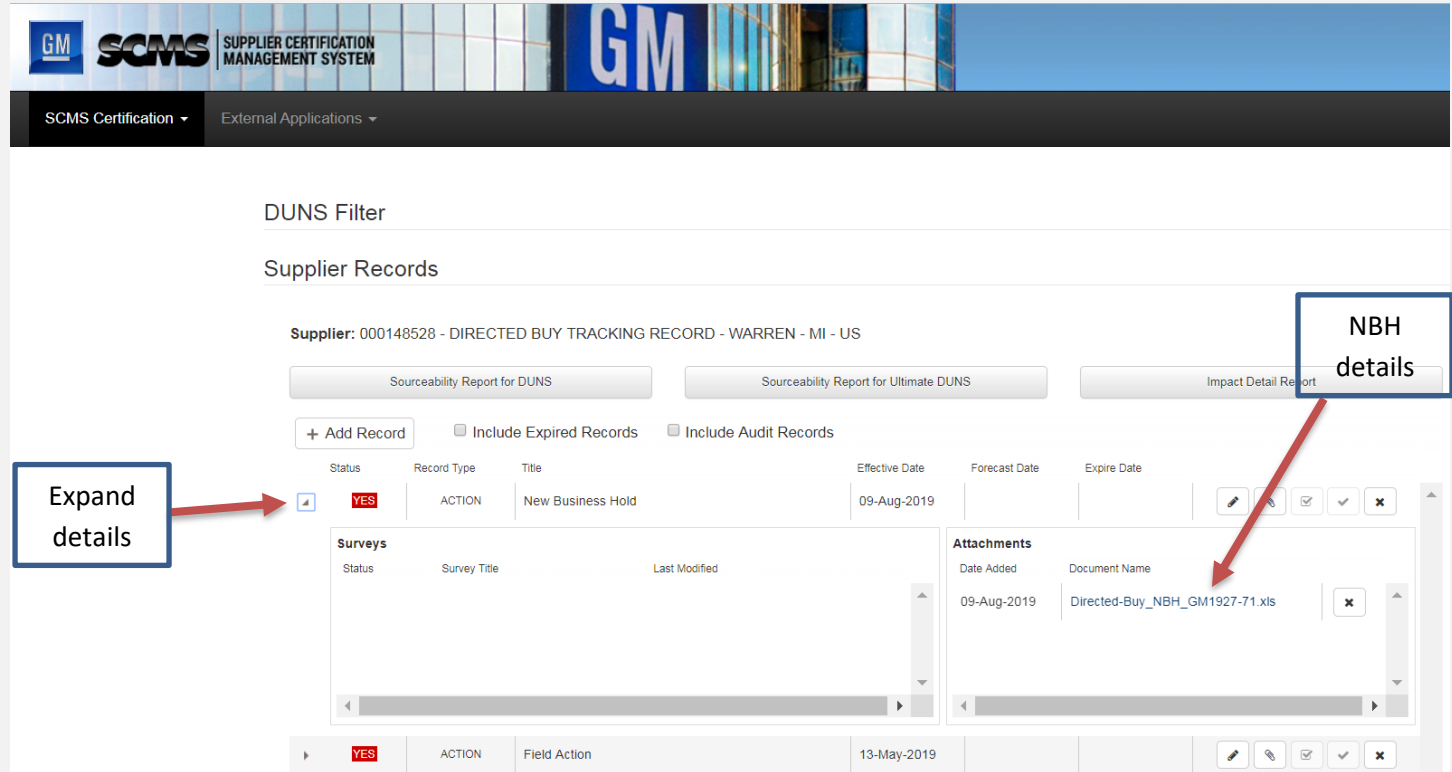

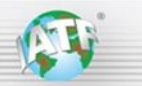

#### **How to access SPPS Record Detail**

1) Go to GM SPPS system.

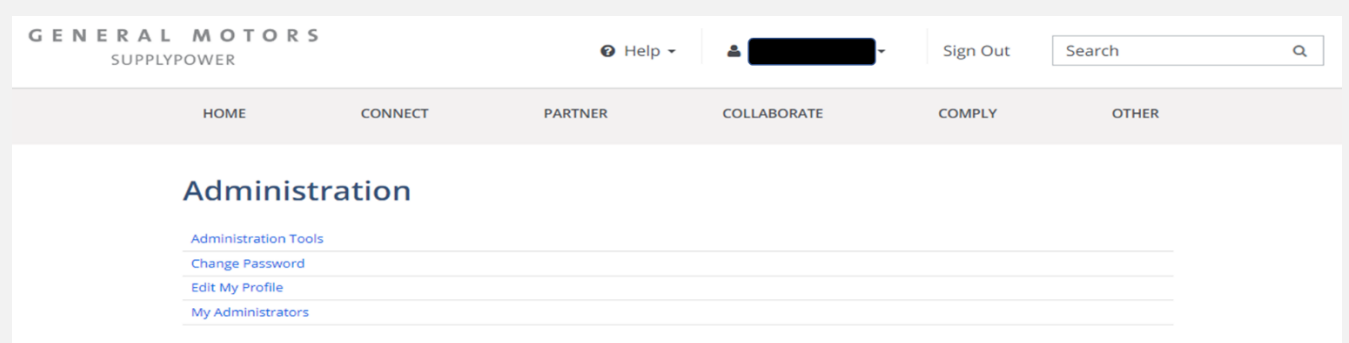

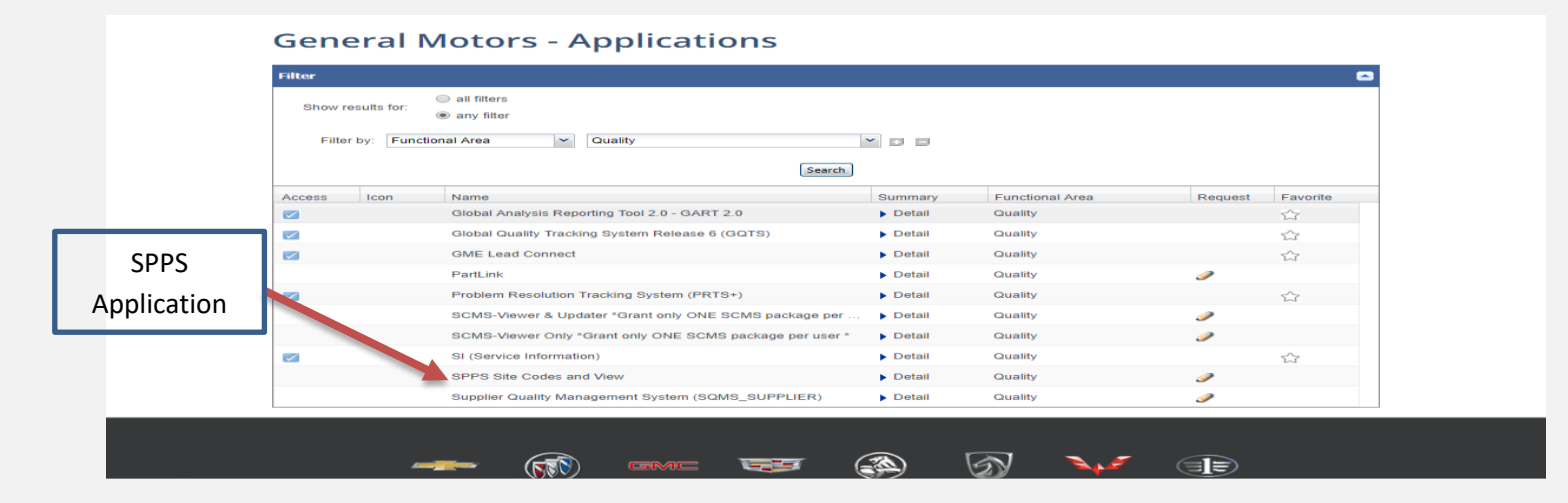

### Once you log in, the screen should look like the one below.

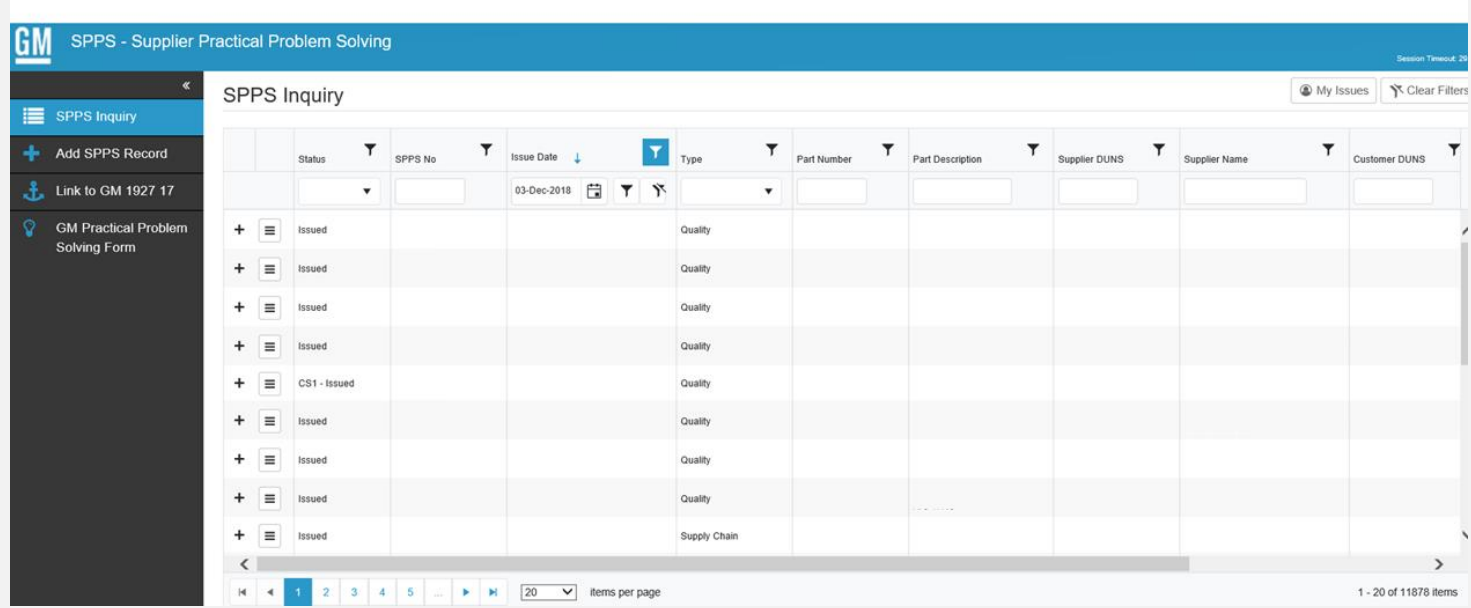

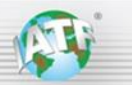

**2)** Look up the SPPS number by typing the number in the SPPS No. window.

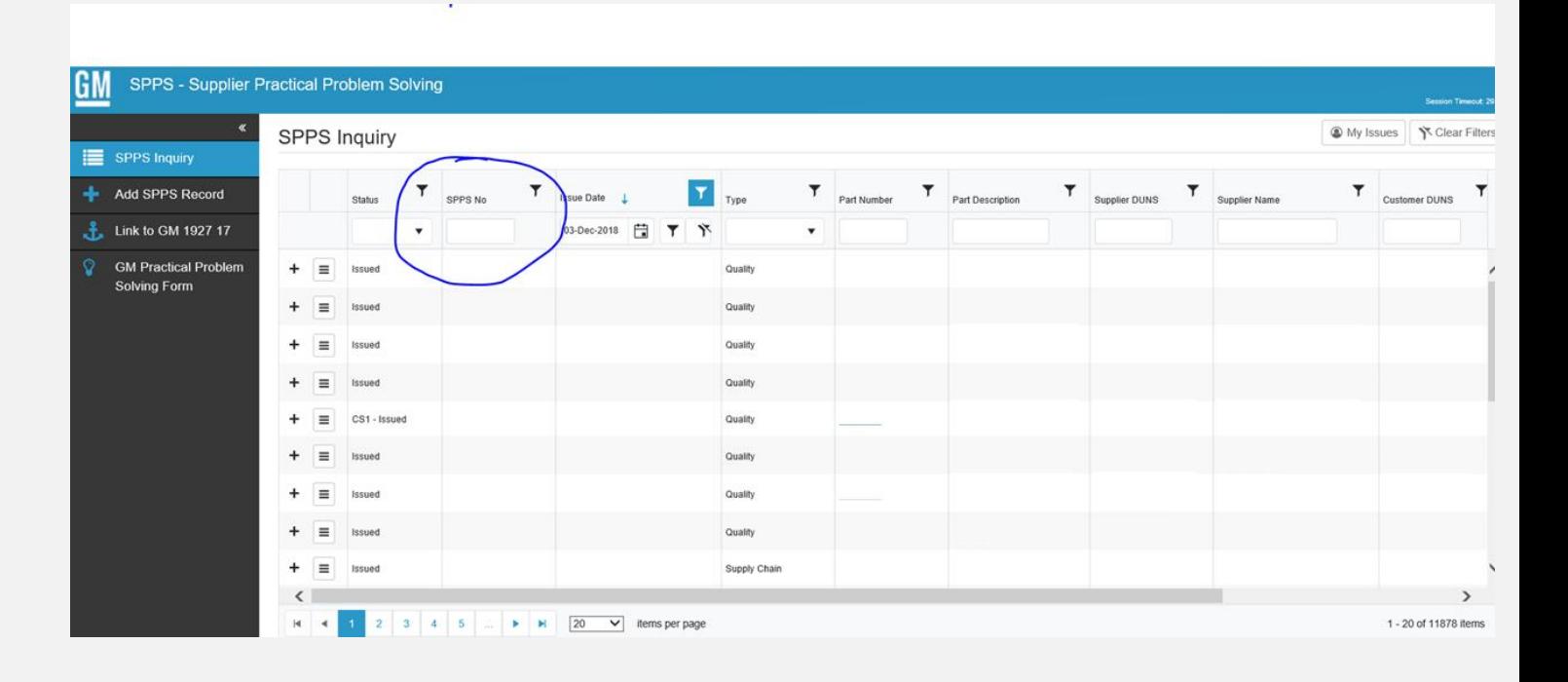

3) The SPPS system will look like in the picture below.

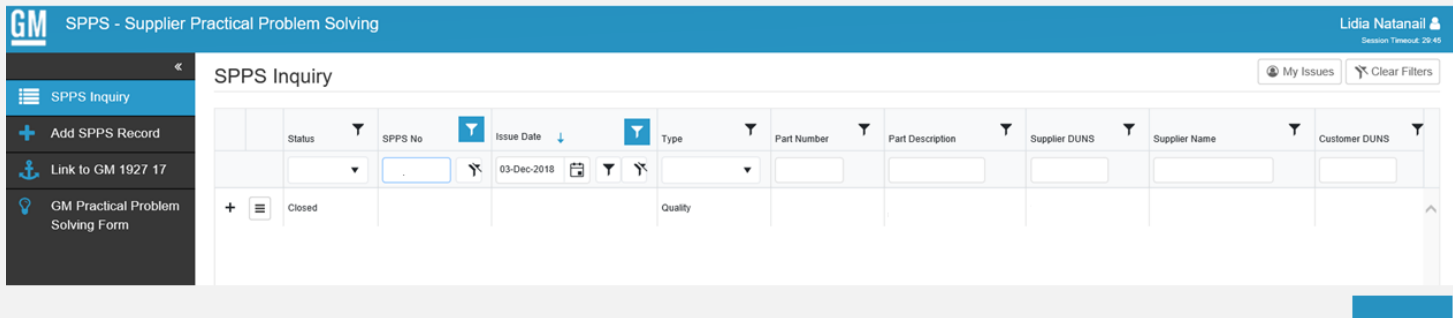

**4)** Click on the "Navigation" button and select "SPPS Record Detail"

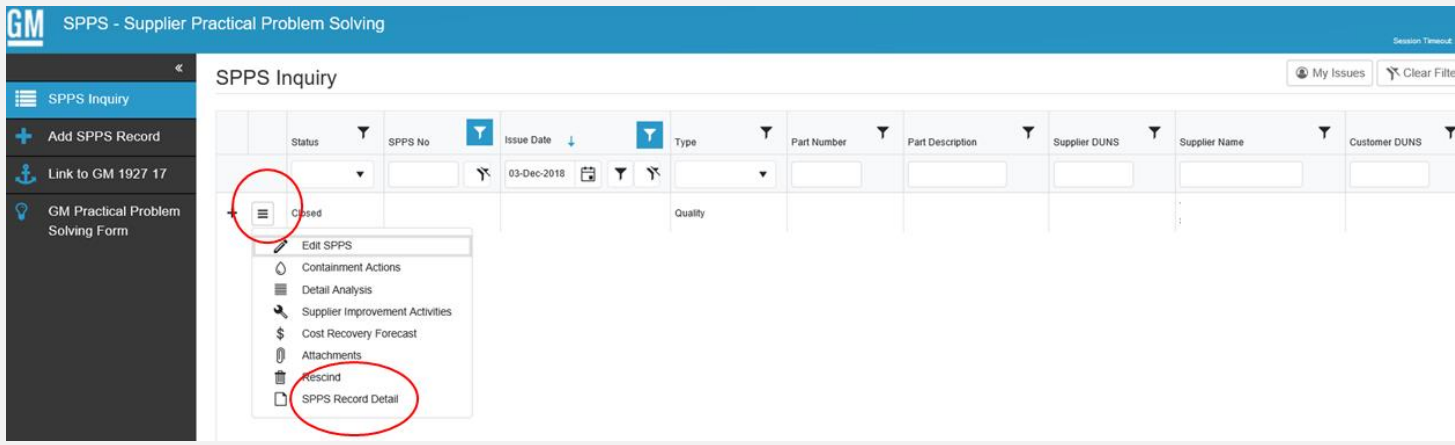

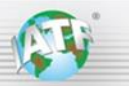

**5)** You will be prompted to SPPS Record Detail that can be printed in PDF format by clicking the button on the top right corner.

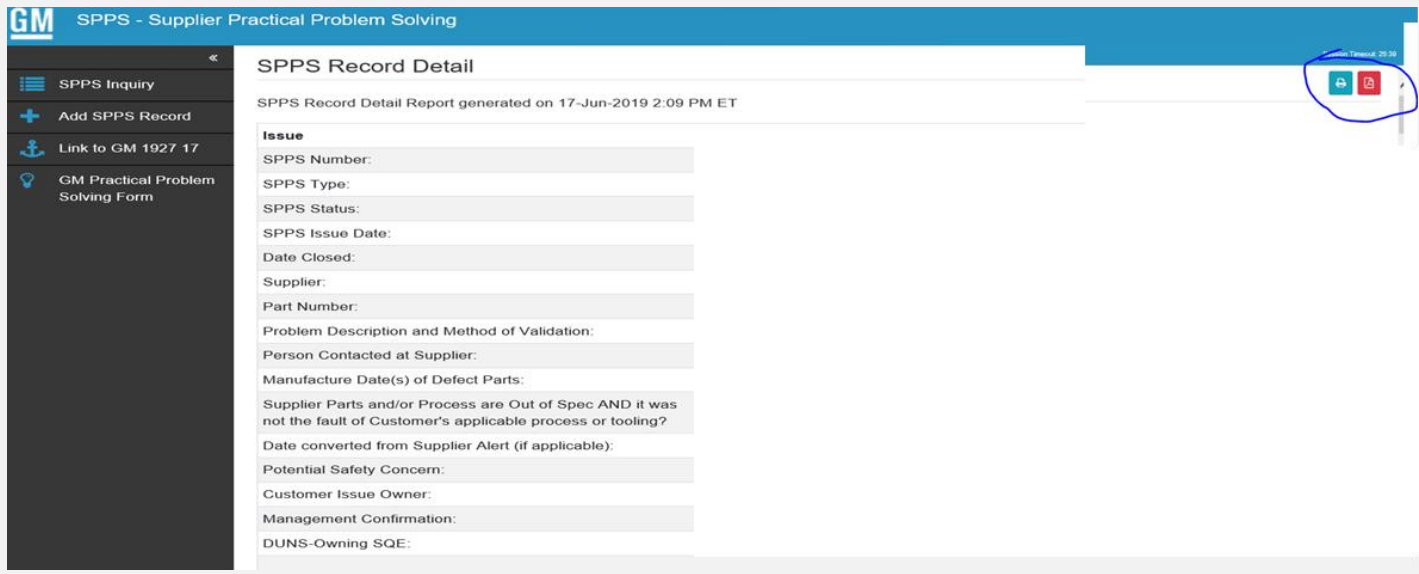

Note: even if a GM SQE has accepted a client's corrective action plan to improve the BIQS level to 3 or higher, the CB needs to verify the corrective actions and read-across at the client.

### **Full SPPS detail Report Example**

Please see below the full list of fields and parameters in the SPPS Record Detail highlighting a GM accepted plan.

The GM SQE acceptance is identified in the fields highlighted in yellow and marked as "Verified".

Some fields have been redacted from this actual example to remove the identification of the client and the specific products involved.

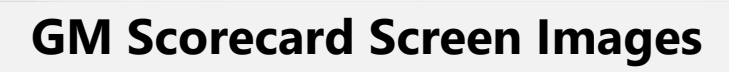

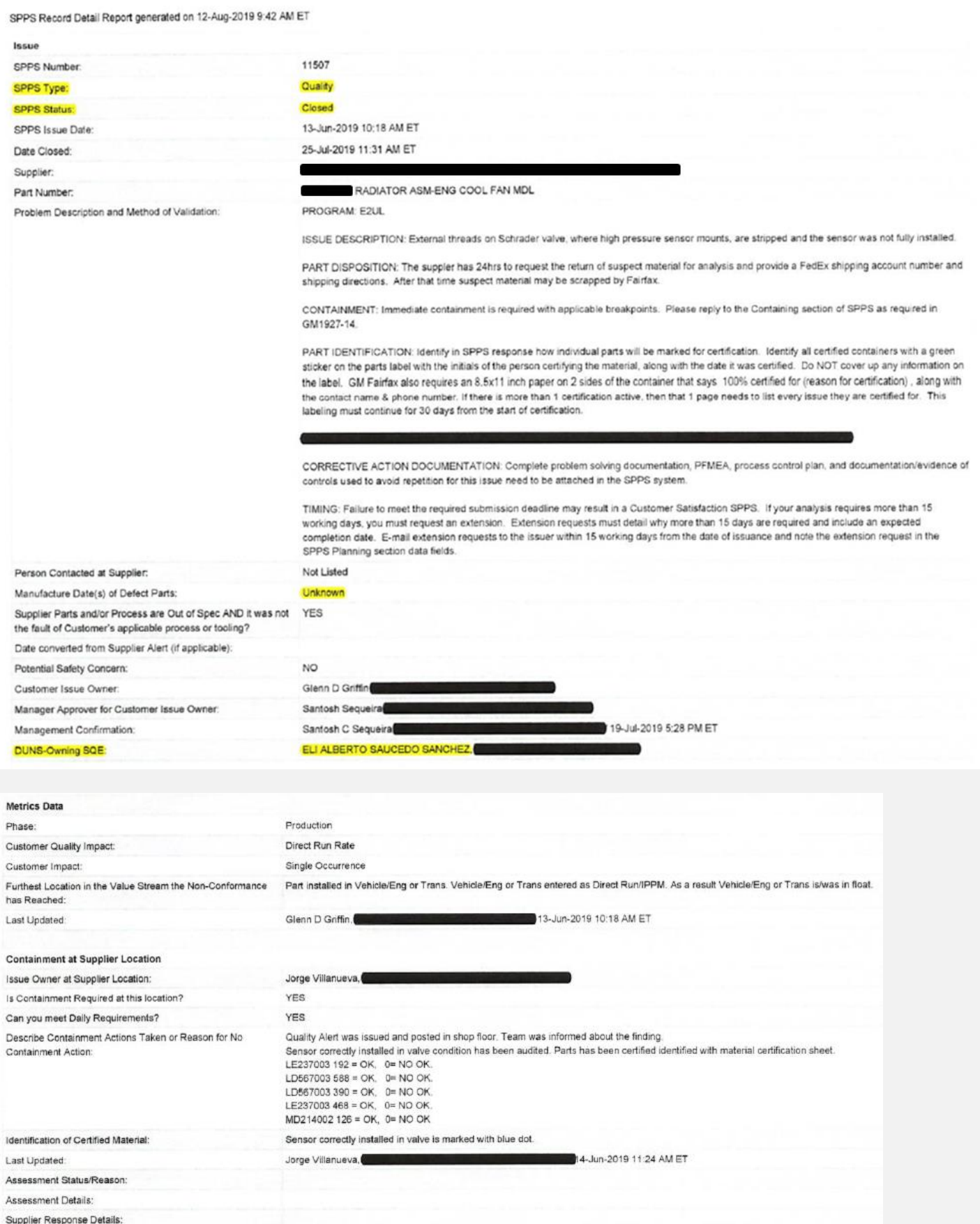

 $GM$ </u>

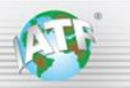

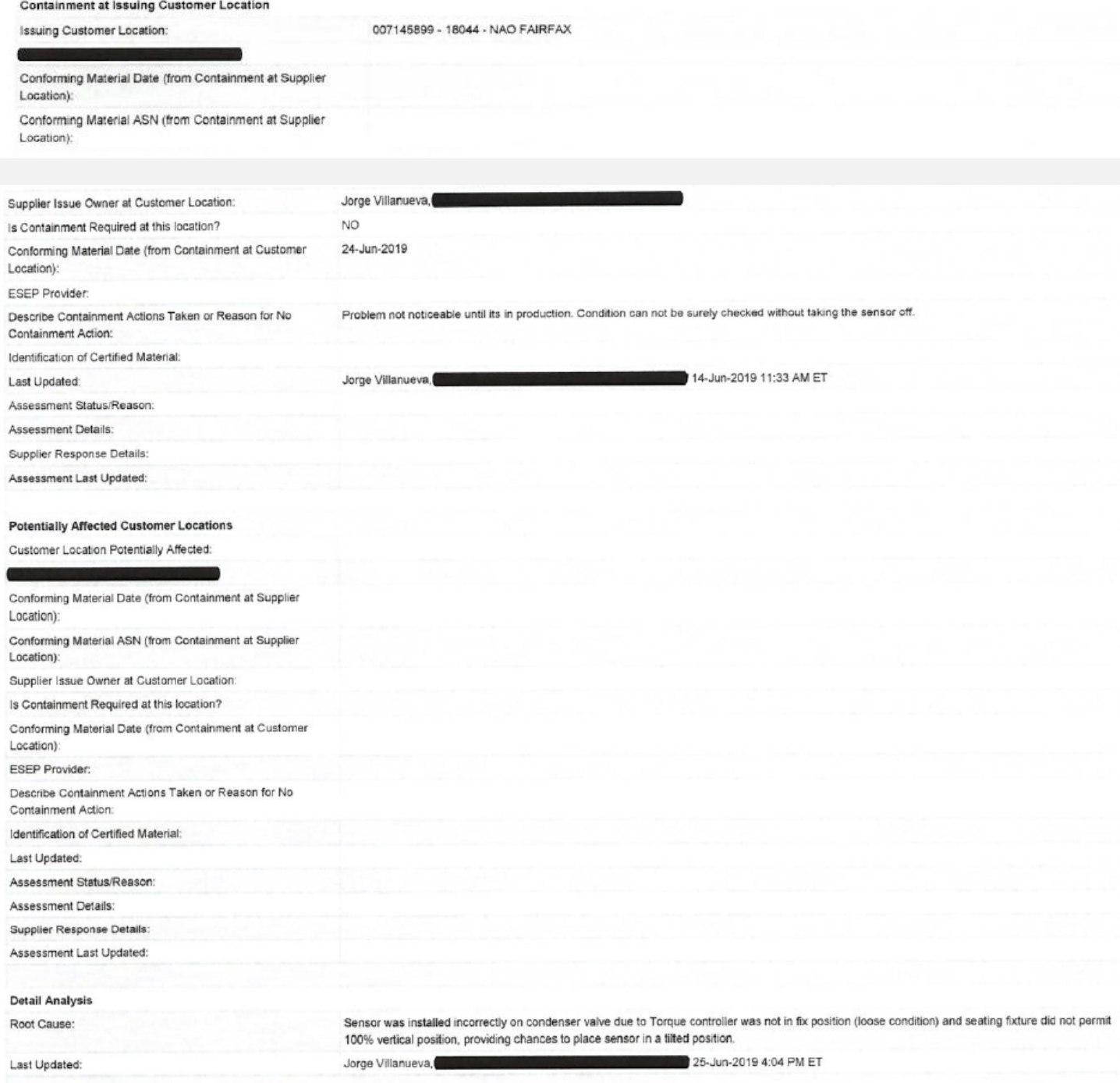

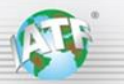

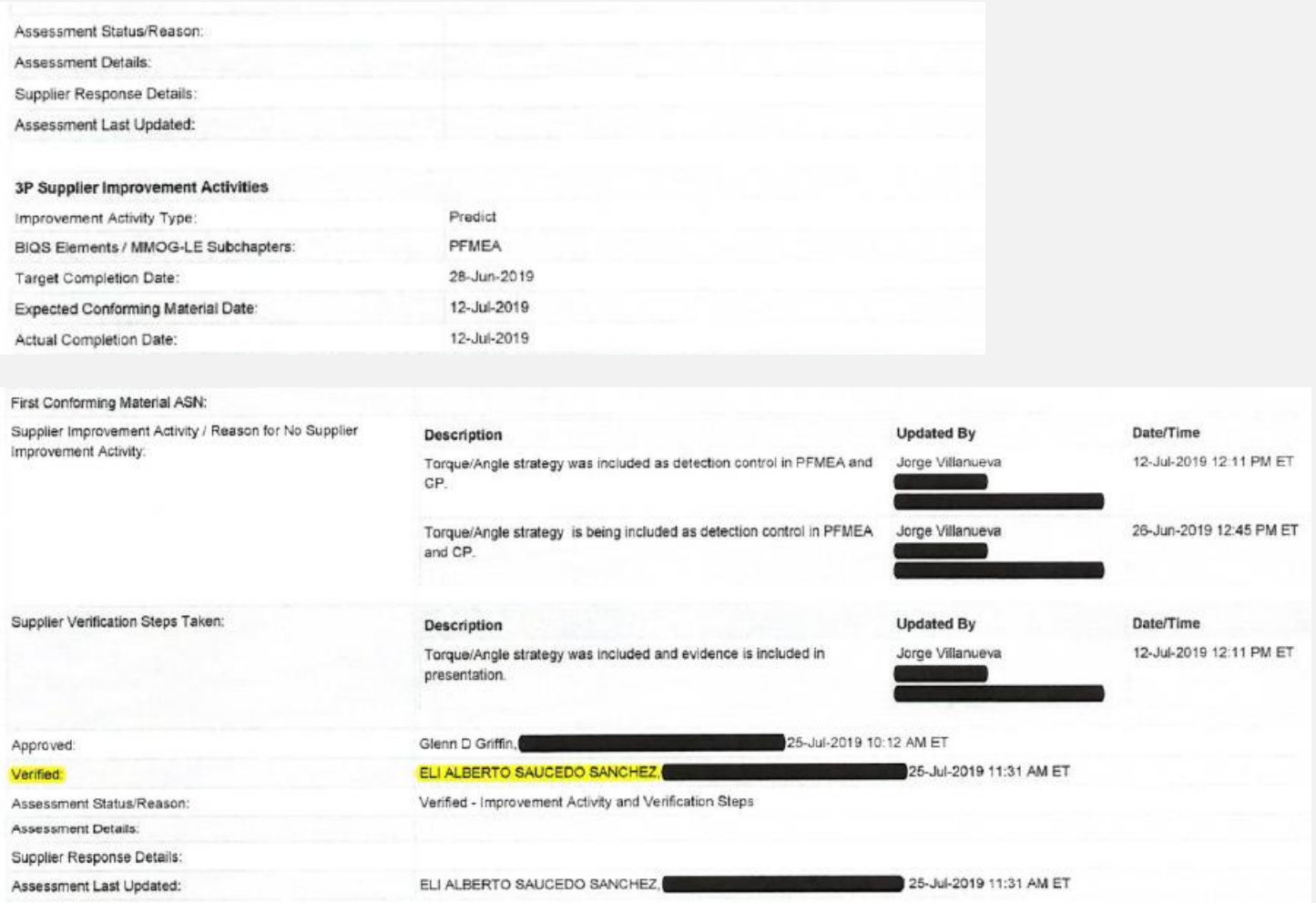

 $\underline{GM}$ 

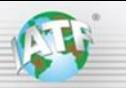

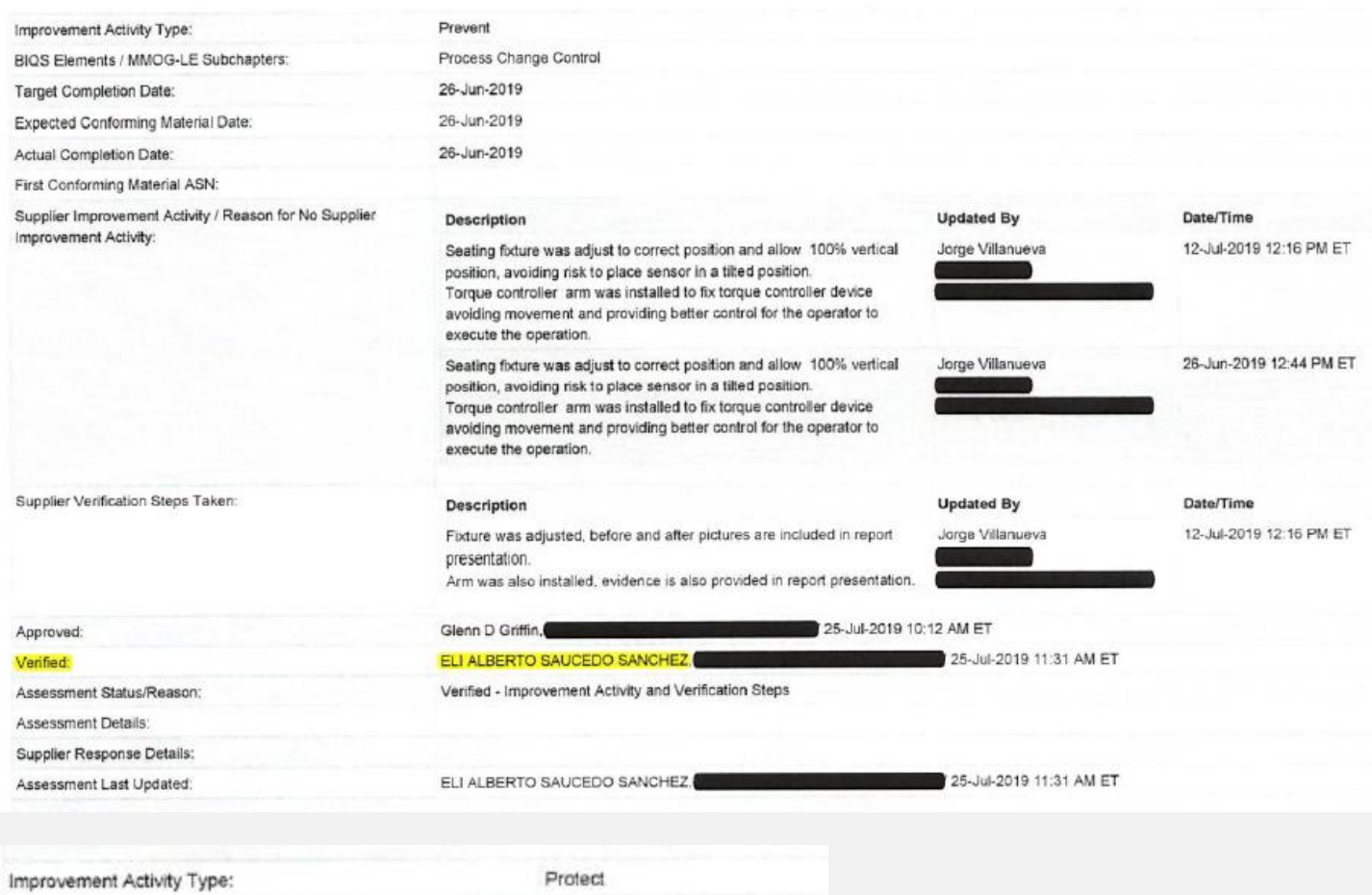

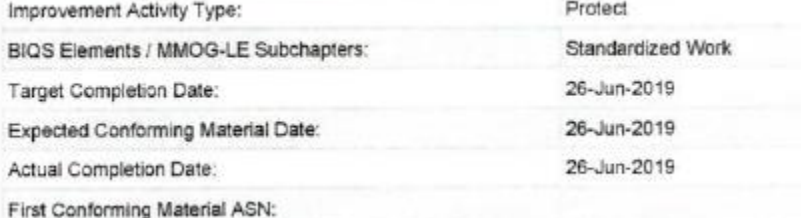

 $GM$ </u>

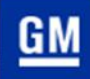

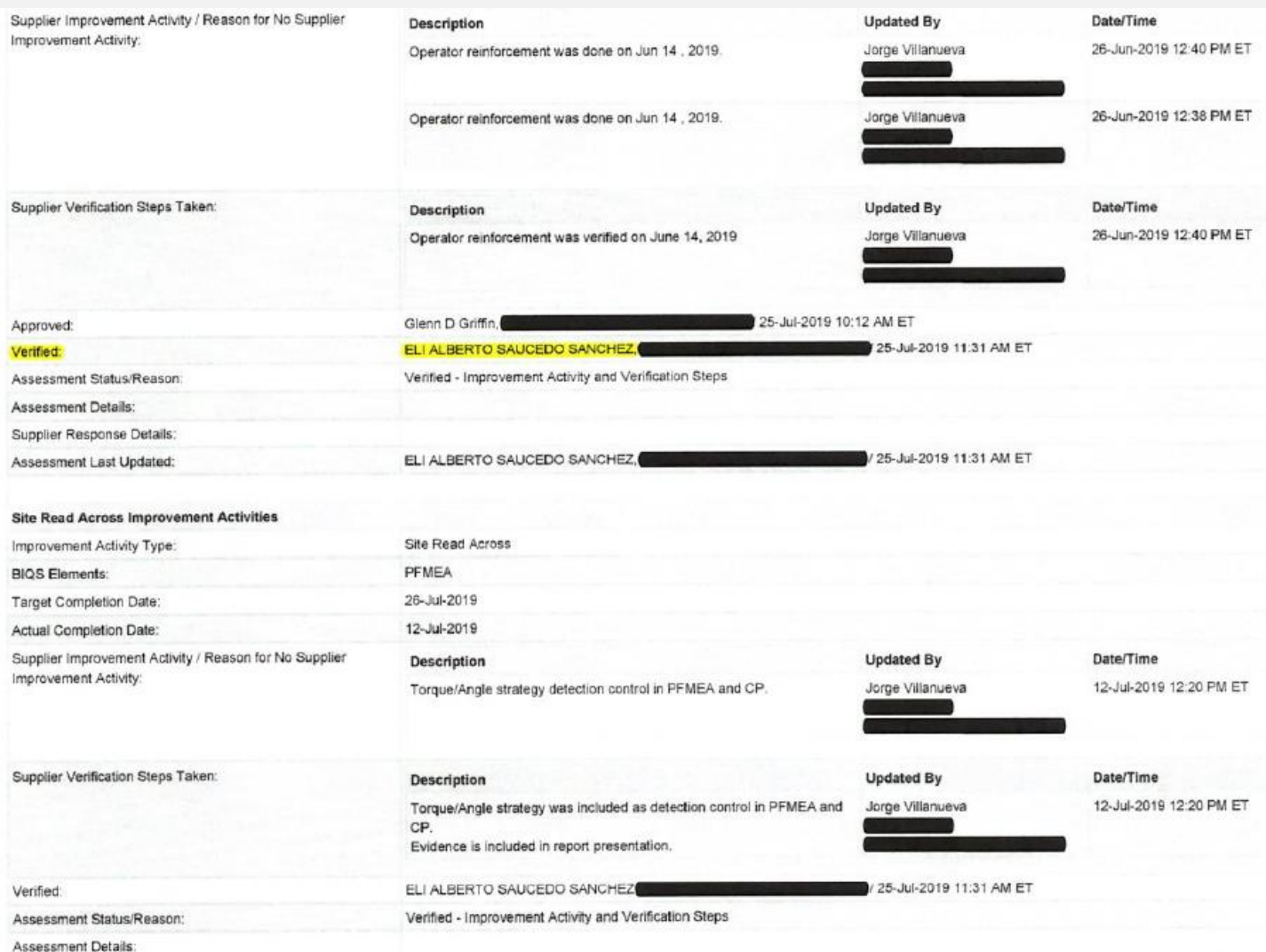

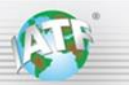

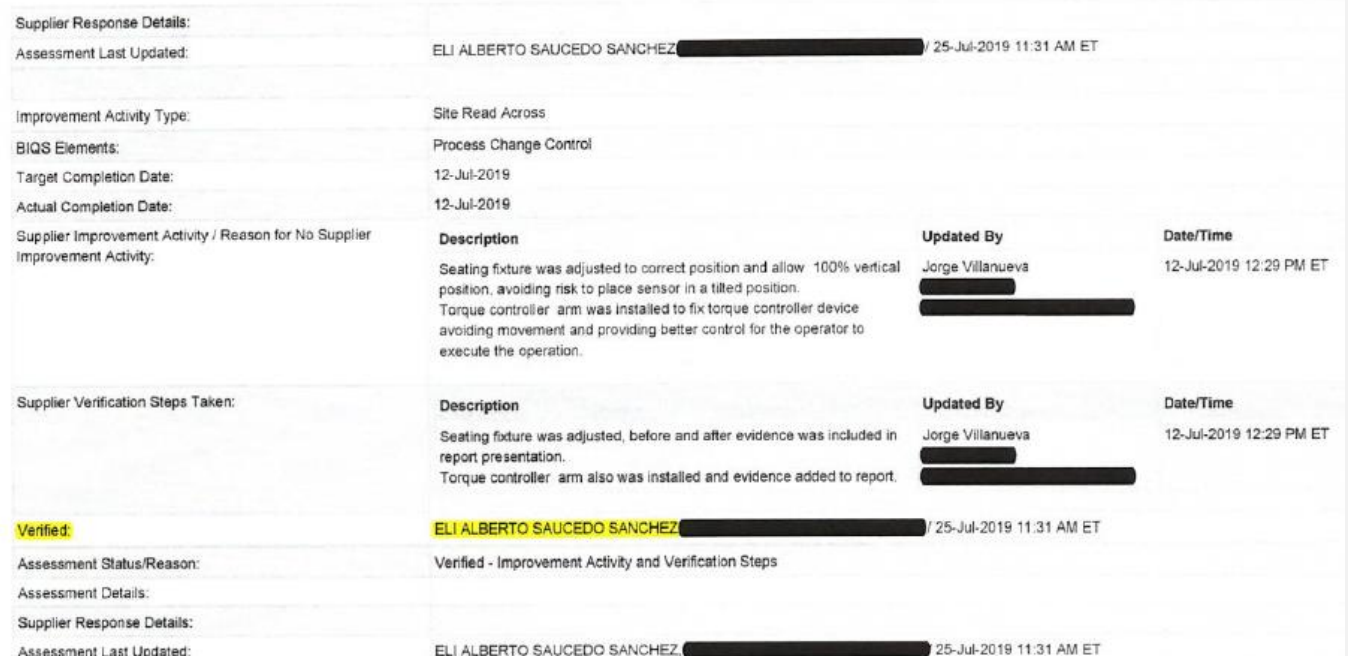

 $\underline{GM}$ 

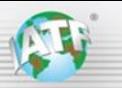

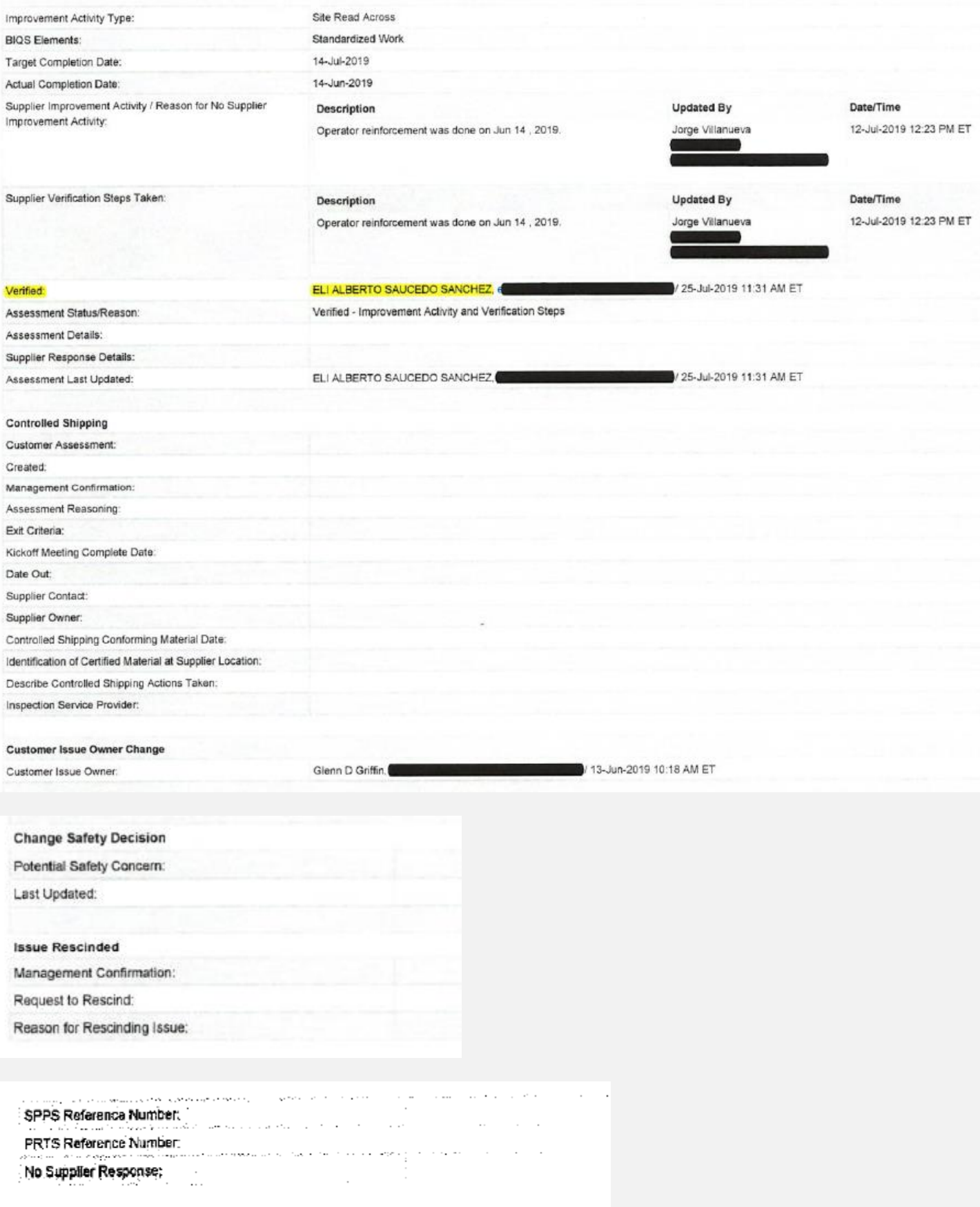

 $\underline{GM}$